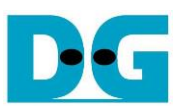

# FPGA setup for TOE25G-IP with CPU Demo

4-Mar-21

#### **1 Overview**

This document describes how to setup FPGA board and prepare the test environment for running TOE25G-IP demo. The user can setup two test environments for transferring TCP data via 25Gb Ethernet connection by using TOE25G-IP, as shown in [Figure 1-1.](#page-0-0)

<span id="page-0-0"></span>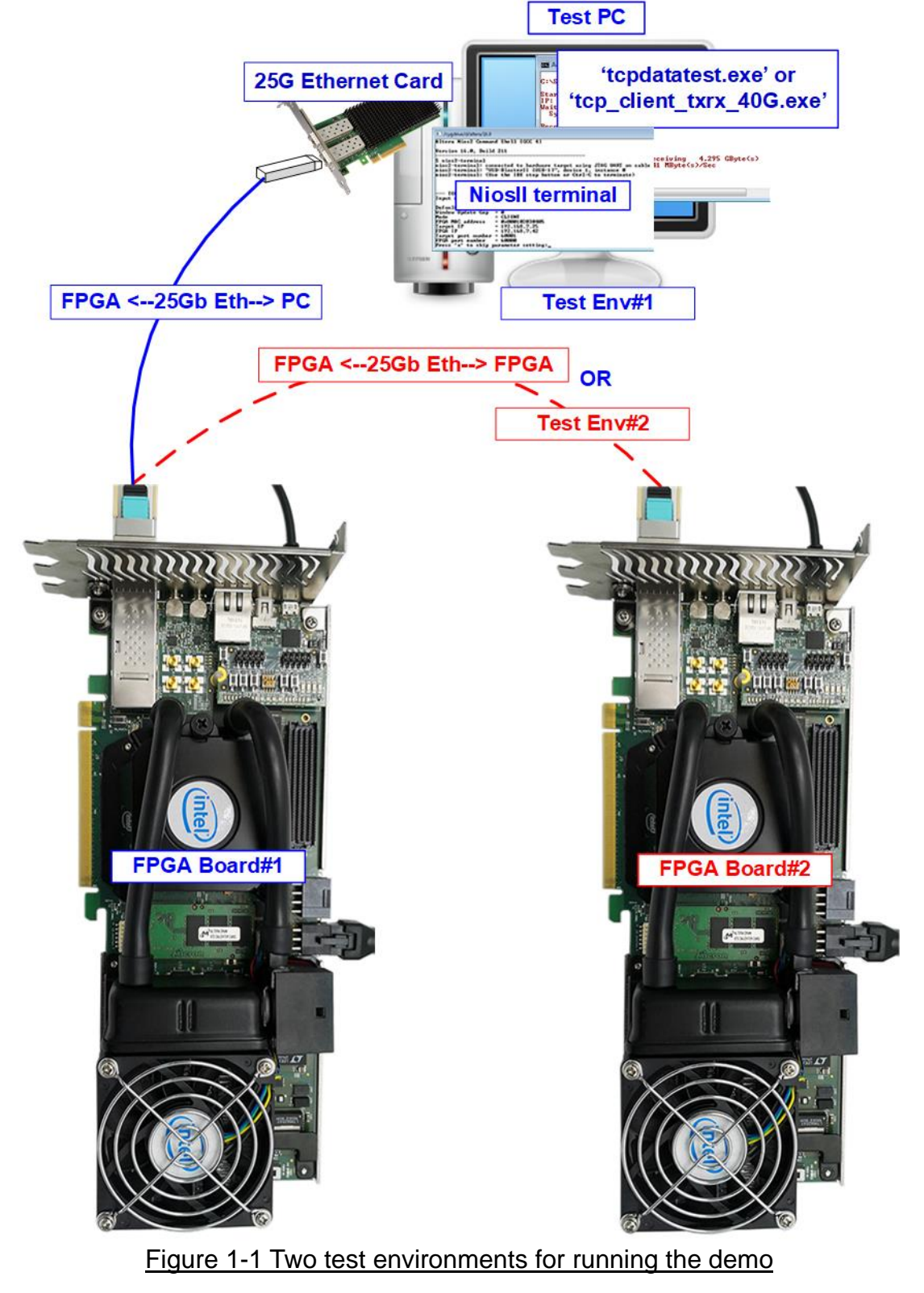

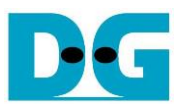

First uses one FPGA board and Test PC with 25Gb Ethernet card for transferring the data. TestPC runs test application to transfer data with TOE25G-IP on FPGA, tcpdatatest for half-duplex test or tcp\_client\_txrx\_40G for full-duplex test. Also, NiosII terminal is run on Test PC to be user interface console.

Second uses two FPGA boards which may be different board. Both boards run TOE25G-IP demo with assigning the different initialization mode (Client or Server) for transferring data.

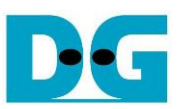

### <span id="page-2-0"></span>**2 Test environment setup when using FPGA and PC**

Before running the test, please prepare following test environment.

- FPGA development board:
	- Stratix10 GX (H-Tile) development board
- Stratix10 MX development board
- PC with 25 Gigabit Ethernet card
- 25Gb Ethernet cable: QSFP28 transceiver + SFP28 transceiver + MTP-to-LC cable
- micro USB cable for JTAG connection
- Test application provided by Design Gateway for running on Test PC: "tcpdatatest.exe" and "tcp\_client\_txrx\_40G.exe"
- QuartusII Programmer and NiosII command shell, installed on PC

#### *Note: Example hardware for running the demo is listed as follows.*

*[1] 25G Network Adapter: Intel XXV710-DA2* [https://www.intel.com/content/www/us/en/products/network-io/ethernet/10-25-40-gigabit](https://www.intel.com/content/www/us/en/products/network-io/ethernet/10-25-40-gigabit-adapters/xxv710-da2-25gbe.html)[adapters/xxv710-da2-25gbe.html](https://www.intel.com/content/www/us/en/products/network-io/ethernet/10-25-40-gigabit-adapters/xxv710-da2-25gbe.html)

- *[2] QSFP28 Transceiver (100GBASE-SR4)* [https://www.sfpcables.com/100gbase-sr4-qsfp28-transceiver-for-mmf-70-100-meters-m](https://www.sfpcables.com/100gbase-sr4-qsfp28-transceiver-for-mmf-70-100-meters-mpo-mtp-4813) [po-mtp-4813](https://www.sfpcables.com/100gbase-sr4-qsfp28-transceiver-for-mmf-70-100-meters-mpo-mtp-4813)
- *[3] SFP28 Transceiver (25GBASE-SR)* <https://www.sfpcables.com/25gb-s-sfp28-sr-transceiver-850nm-up-to-100m-2866>
- *[4] MTP to 4 LC breakout cable (Multimode)* <https://www.fs.com/sg/products/74297.html>
- *[5] PC: Motherboard ASUS Z170-K, 32 GB RAM, and 64-bit Windows7 OS*

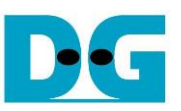

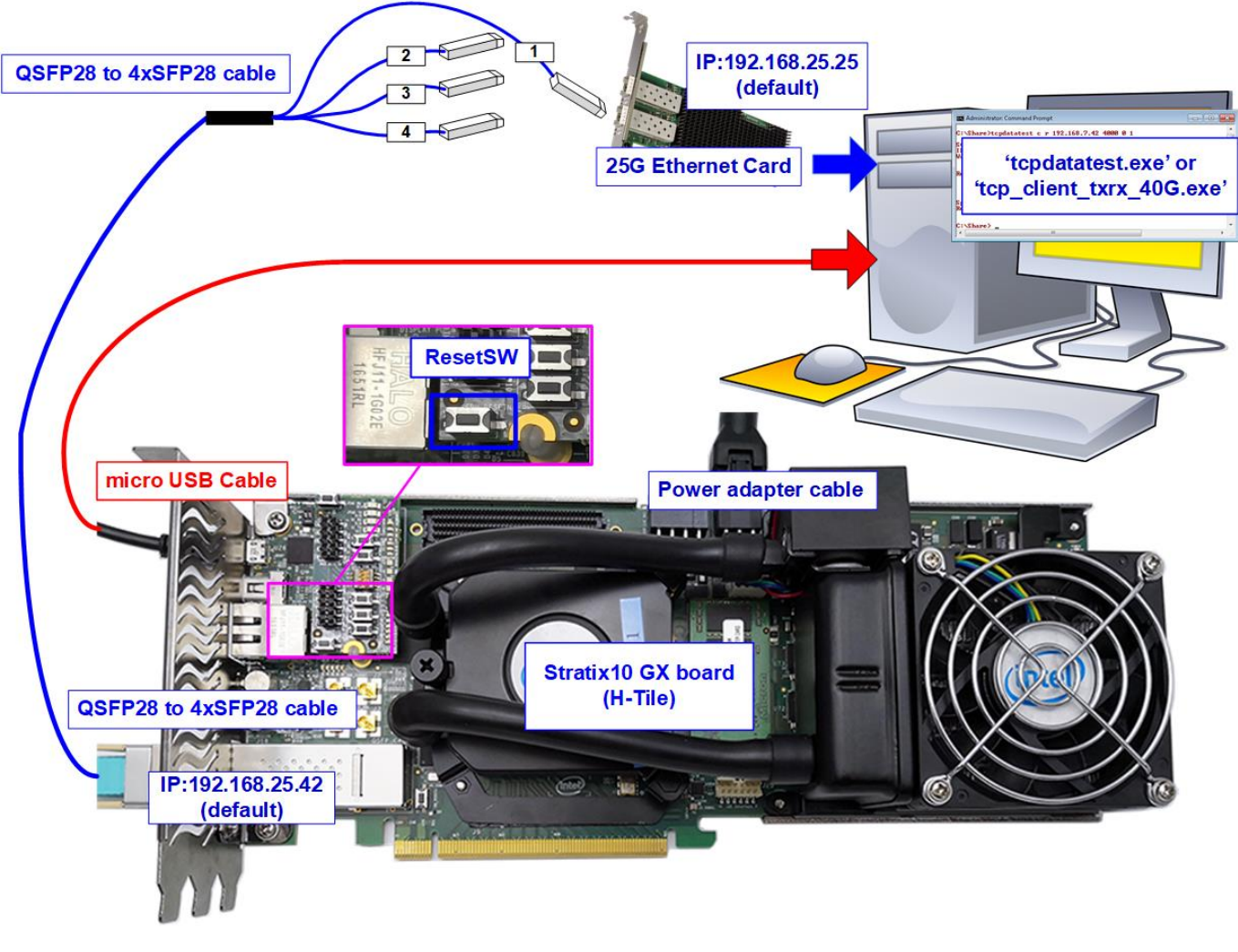

Figure 2-1 TOE25G-IP with CPU demo (FPGA<->PC) on Stratix10 GX

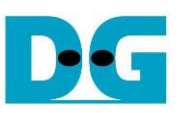

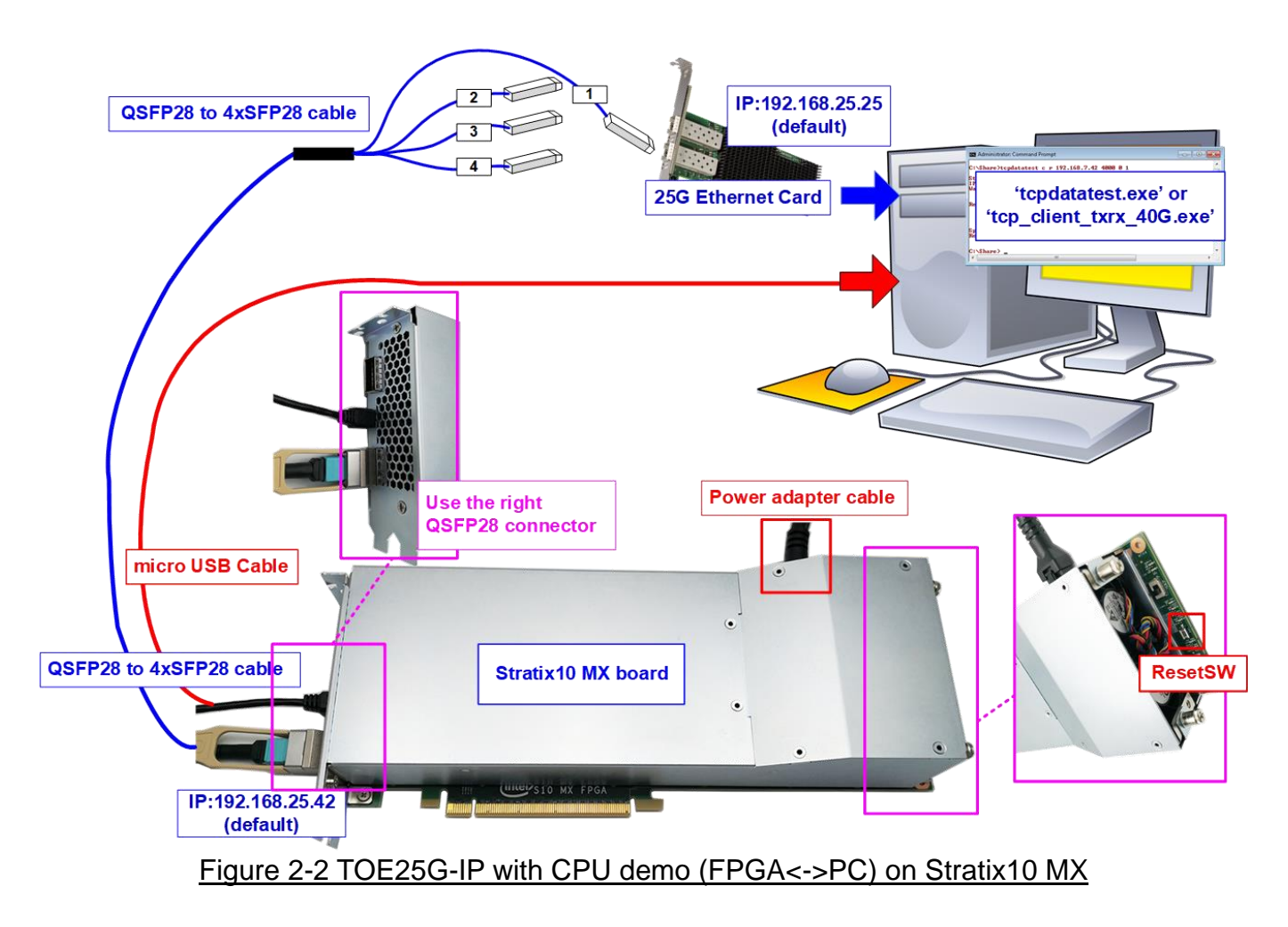

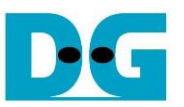

The step to setup test environment by using FPGA and PC is described in more details as follows.

- 1) Turn off power switch and connect power supply to FPGA board.
- 2) Connect micro USB cable from FPGA board to PC for JTAG programming and JTAG UART.

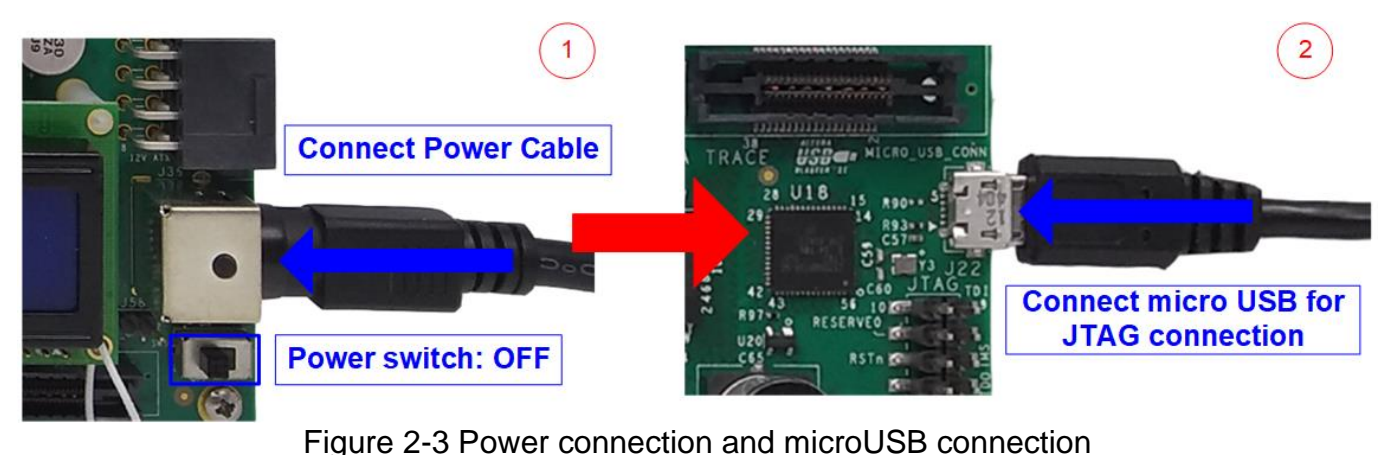

- 
- 3) Connect 25Gb Ethernet cable between FPGA board and PC. Insert QSFP28 to 4xSFP28 cable between FPGA board and PC. Use SFP28 no.1 to connect to QSFP28, connector on the right side, as shown in [Figure 2-4](#page-5-0)

*Note: On Stratix10 MX board which has two QSFP28 connectors, use the right connector.*

<span id="page-5-0"></span>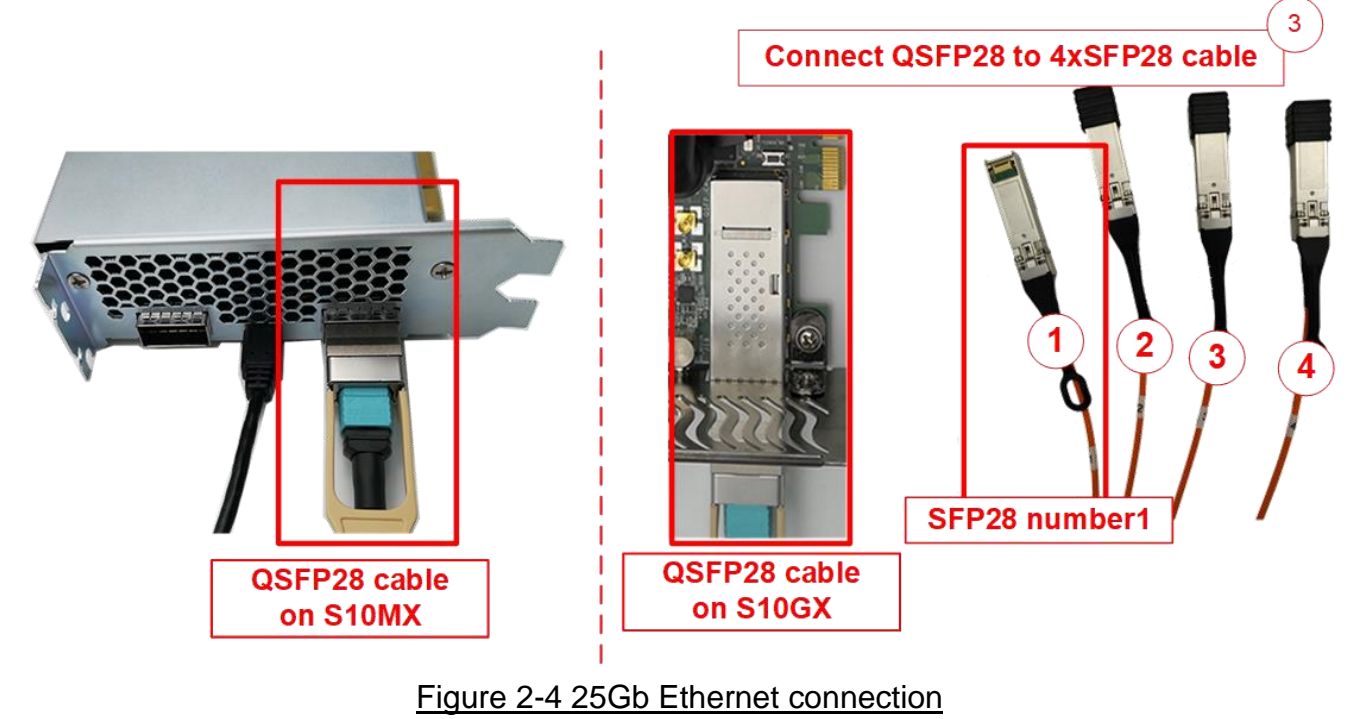

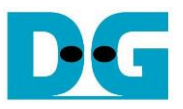

- 4) Turn on power switch on FPGA board.
- 5) Open QuartusII Programmer to program FPGA through USB-1 by following step.
	- a. Click "Hardware Setup…" to select USB-BlasterII[USB-1].
	- b. Click "Auto Detect" and select FPGA number.
	- c. Select Stratix 10 device icon.
	- d. Click "Change File" button, select SOF file in pop-up window and click "open" button.
	- e. Check "program".
	- f. Click "Start" button to program FPGA.
	- g. Wait until Progress status is equal to 100%.

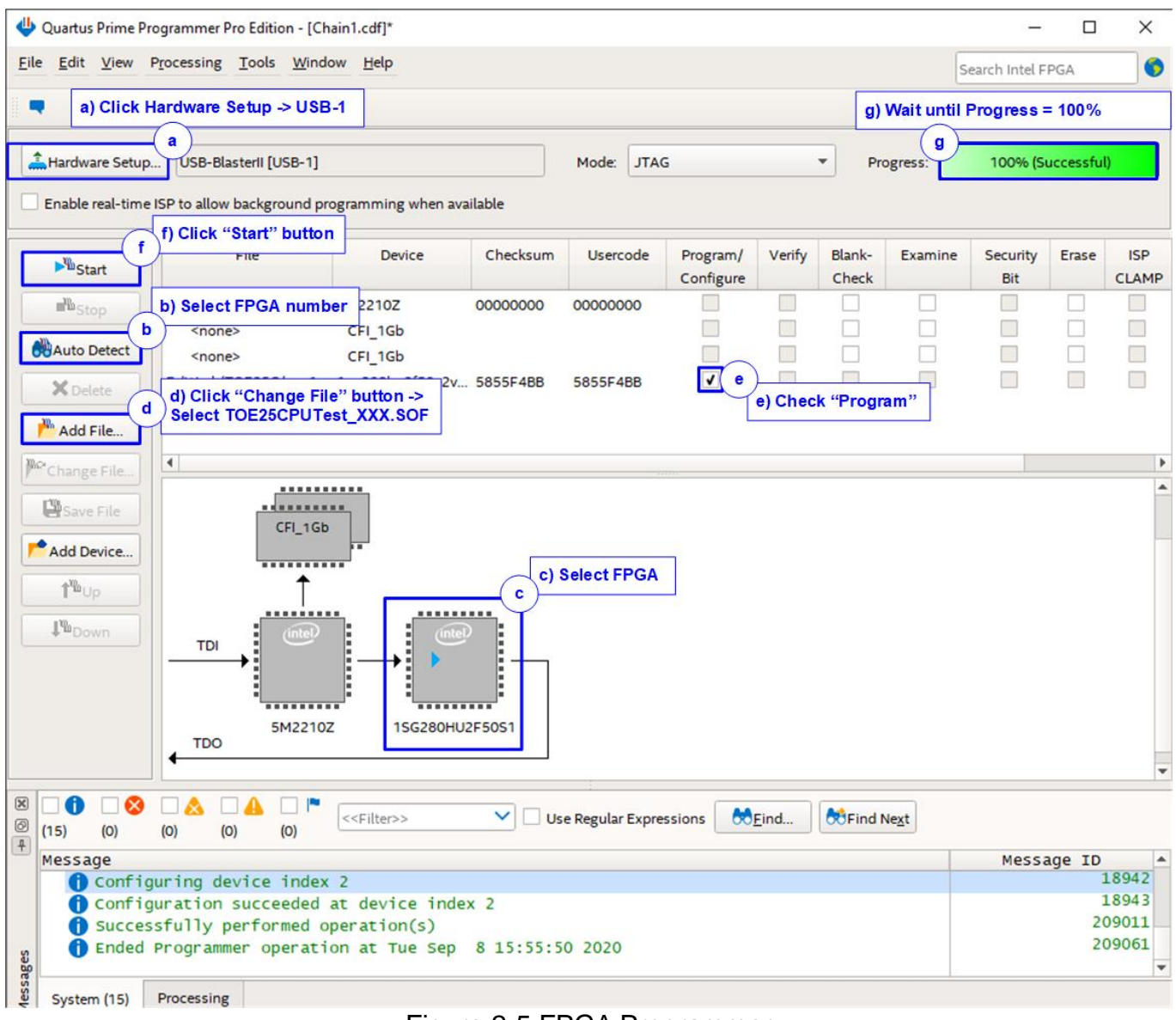

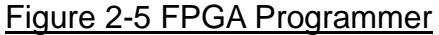

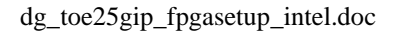

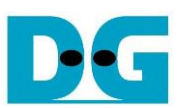

- 6) Open NiosII command shell.
	- a. Type "nios2-terminal" to run the console.

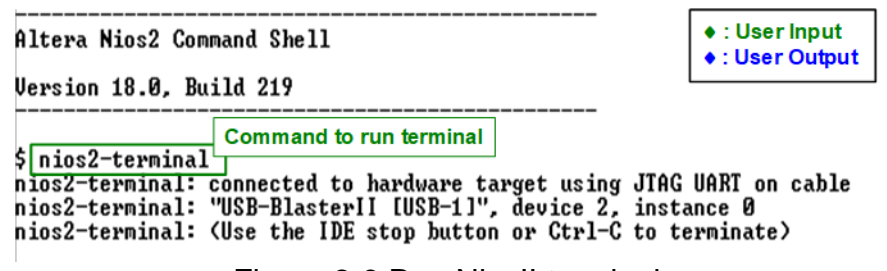

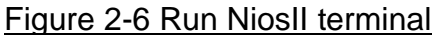

- b. Input '0' to initialize TOE25G-IP in client mode (asking PC MAC address by sending ARP request).
- c. Default parameter in client mode is displayed on the console.

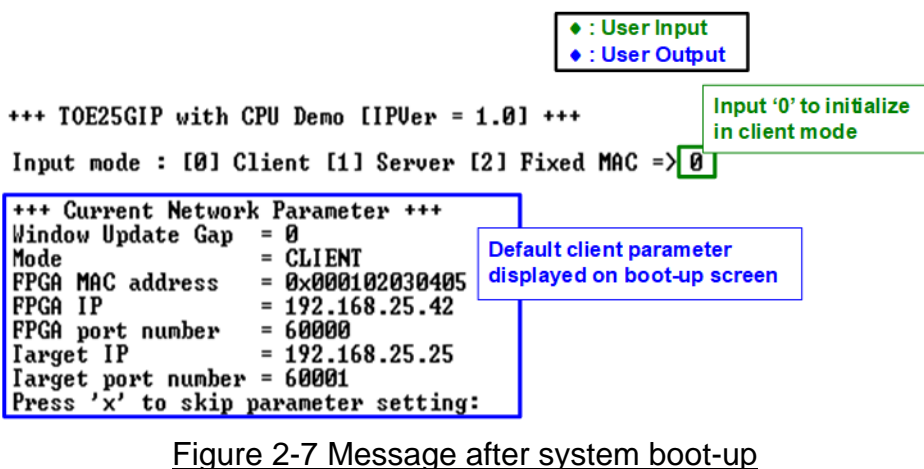

If Ethernet connection has the problem and the status is linked down, the error message is displayed on the console instead of welcome message, as shown in [Figure 2-8.](#page-7-0)

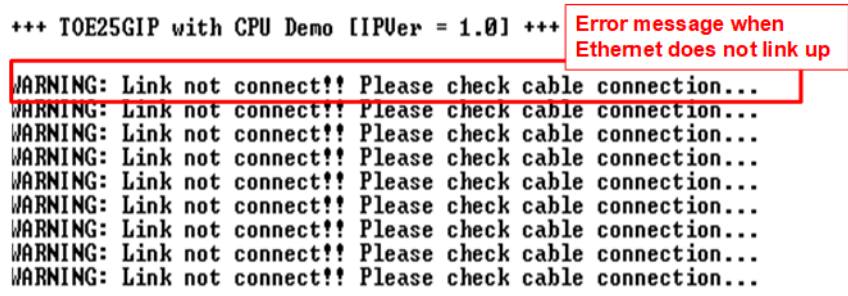

<span id="page-7-0"></span>Figure 2-8 Error message when cable is linked down

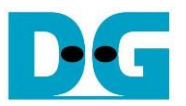

d. User enters 'x' to skip parameter setting for using default parameters to begin system initialization, as shown in [Figure 2-9.](#page-8-0) If user enters other keys, the menu for changing parameter is displayed, similar to "Reset TCPIP parameters" menu. The example when running the main menu is described in "dg\_toe25gip\_cpu\_instruction" document.

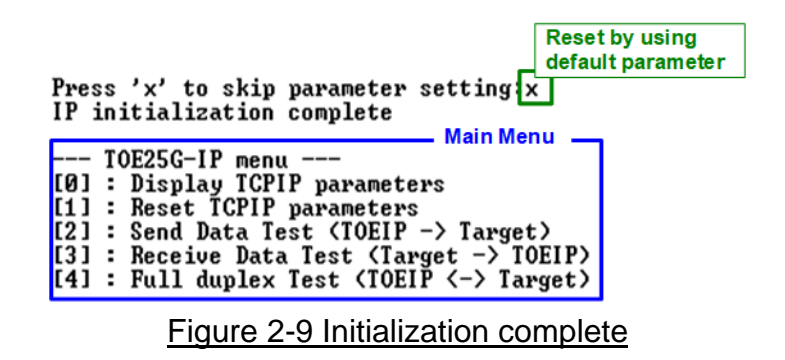

<span id="page-8-0"></span>*Note: Transfer performance in the demo is limited by Test PC performance in Test platform. The best performance can be achieved when the test is run by using FPGA-to-FPGA connection.*

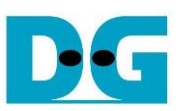

#### **3 Test environment setup when using two FPGAs**

Before running the test, please prepare following test environment.

- Two FPGA development boards:
- Stratix10 GX (H-Tile) and Stratix10 MX development board
- 25Gb Ethernet cable:
	- o 2xQSFP28 transceivers
	- o MTP-to-MTP cable
	- <https://www.fs.com/products/68017.html>
- Two micro USB cables, one cable for connecting one FPGA board to PC
- QuartusII Programmer for programming FPGA and NiosII command shell, installed on PC

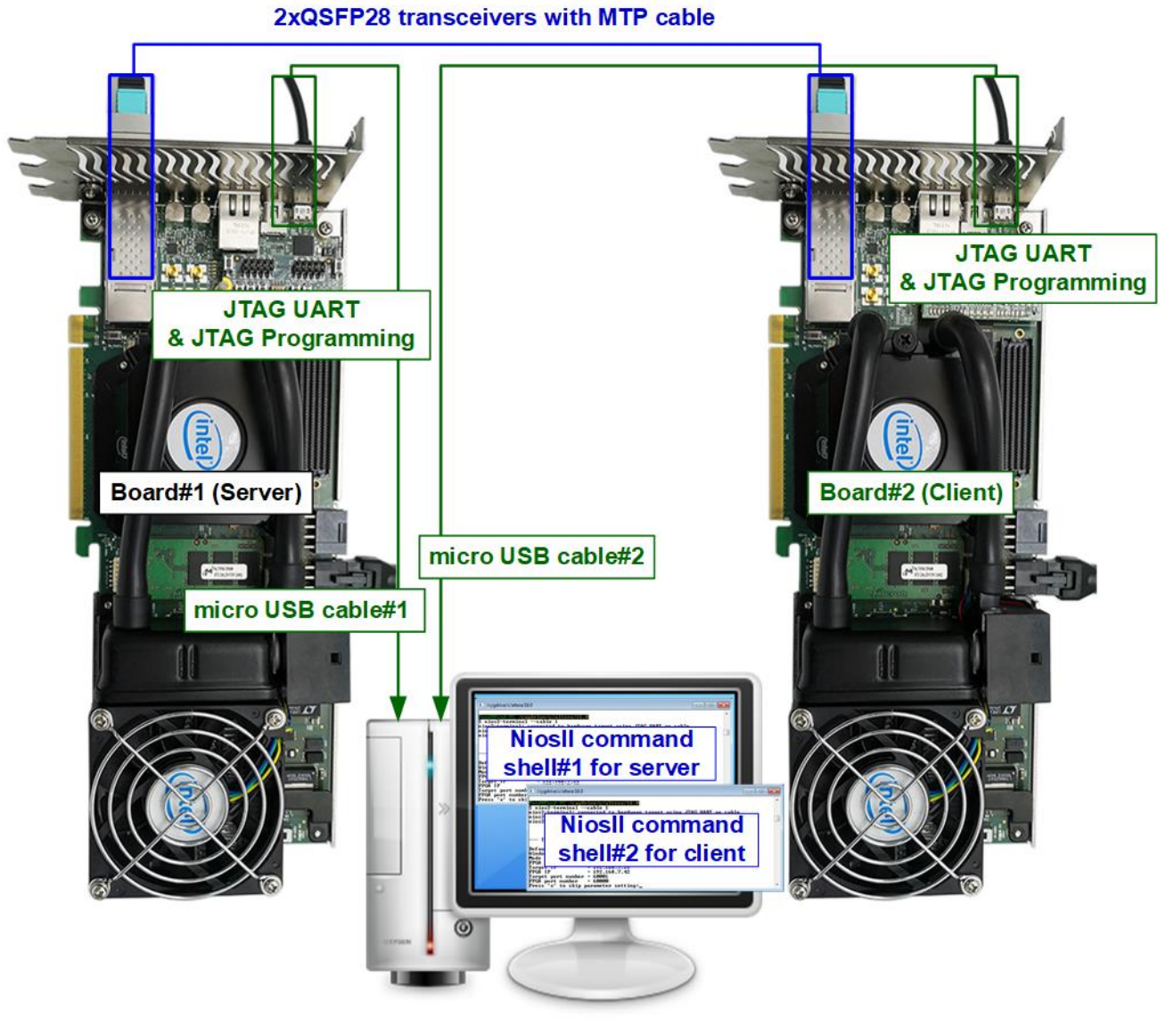

Figure 3-1 TOE25G-IP with CPU demo (FPGA<->FPGA)

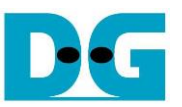

The step to setup test environment by using two FPGAs is described in more details as follows.

Follow step 1) – 5) of topic [2](#page-2-0) (Test environment setup [when using FPGA and PC\)](#page-2-0) to prepare FPGA board.

1) Connect 25Gb Ethernet cable between two FPGA boards. *Note: If using Stratix10 MX board, please use the right connector, as shown in [Figure 2-4](#page-5-0).* 

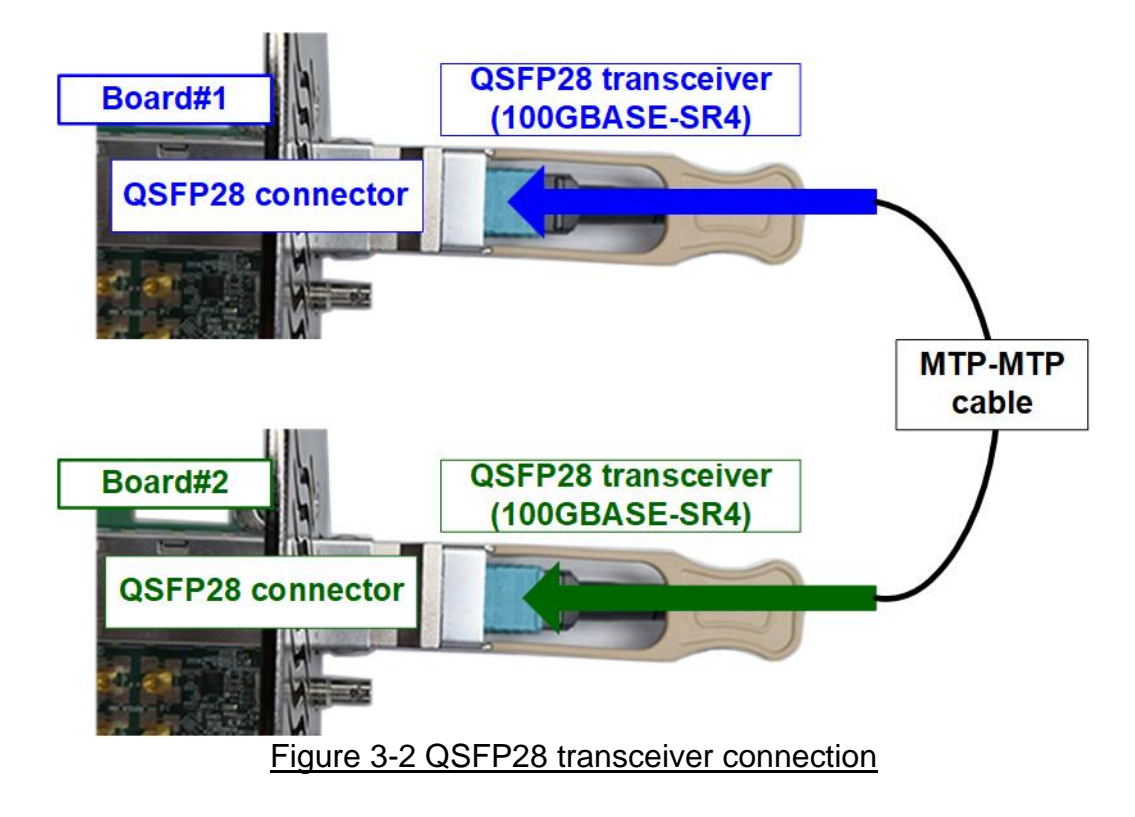

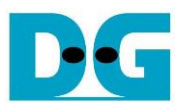

2) Connect micro USB cable of each FPGA board to PC. After that, PC detects two USB-Blaster cables as USB-1 and USB-2 from two USB connections with two FPGA boards. Follow step 5) of topic [2](#page-2-0) (Test environment setup [when using FPGA and PC\)](#page-2-0) for FPGA configuration.

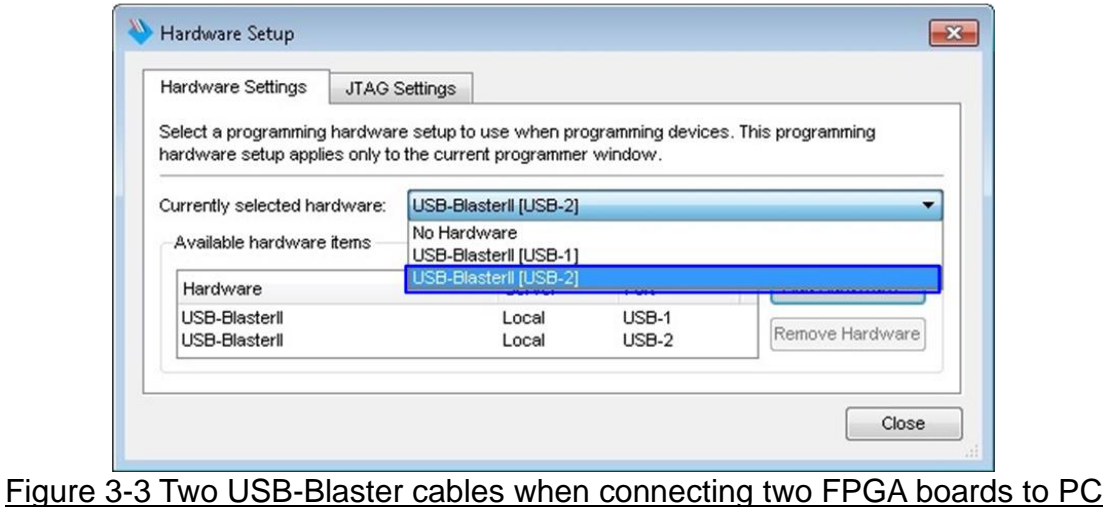

3) Open QuartusII Programmer to program FPGA board#1 by using USB-1 connection and then switch to program FPGA board#2 by using USB-2 connection.

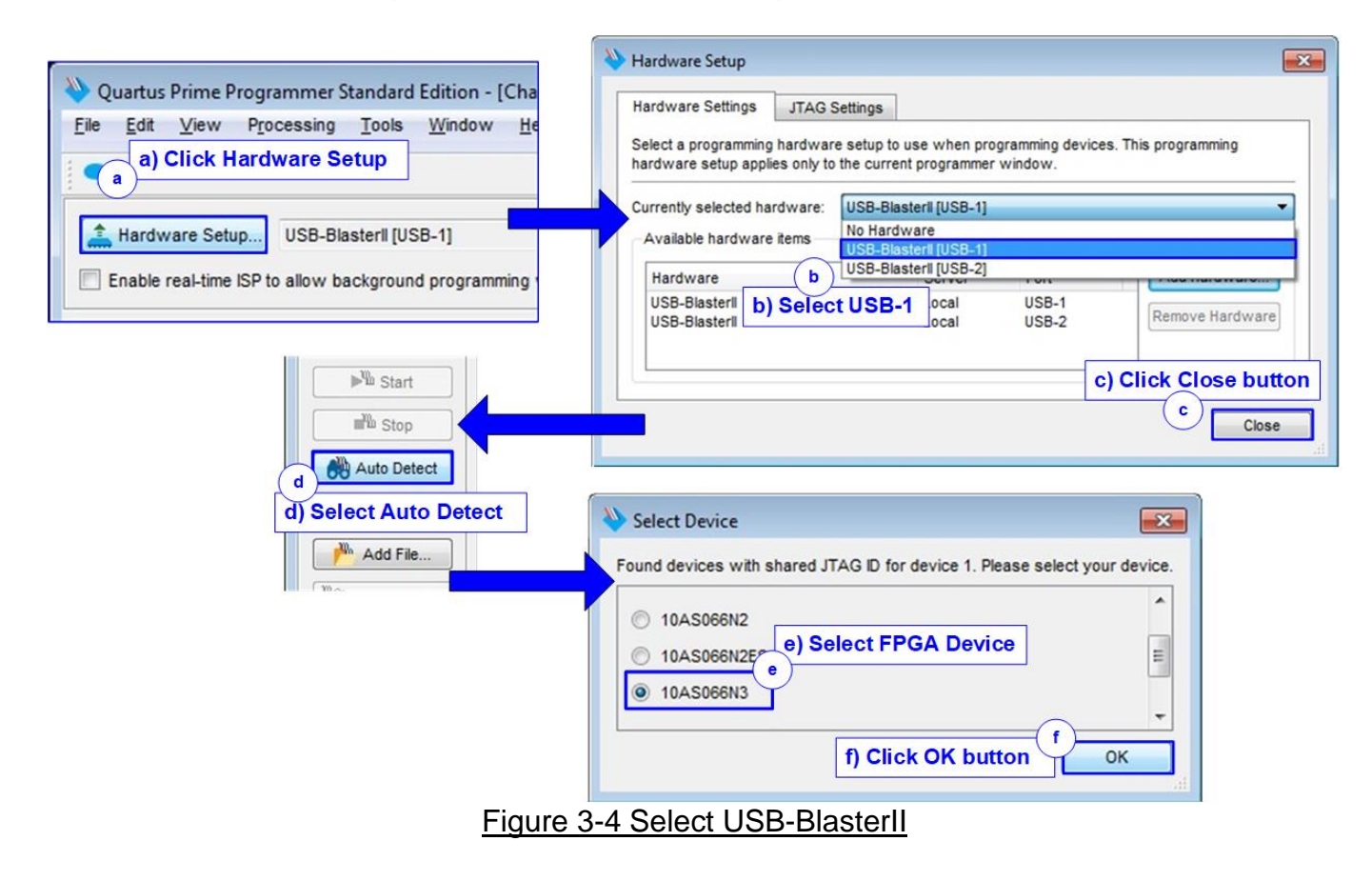

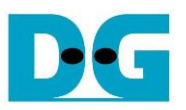

- 4) Open NiosII Command Shell.
	- a. Run nios2-terminal --cable 1 command for FPGA#1
	- b. Run nios2-terminal –cable 2 command for FPGA#2

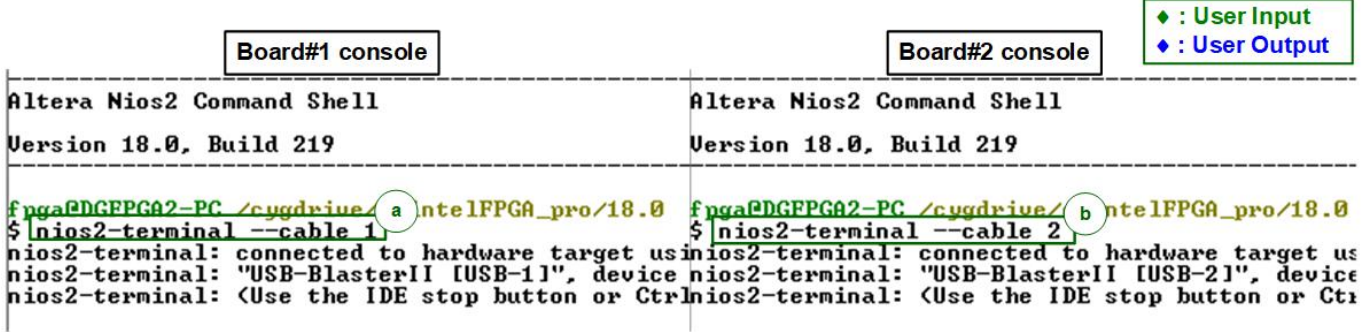

#### Figure 3-5 Run NiosII terminal on two consoles

- 5) Set the input to the console. To initialize by Server-Client mode, run following steps.
	- a. Set '1' on console of FPGA board#1 for running Server mode.
	- b. Set '0' on console of FPGA board#2 for running Client mode.
	- c. Default parameters for Server or Client are displayed on the console, as shown in [Figure](#page-12-0) 3-6.

<span id="page-12-0"></span>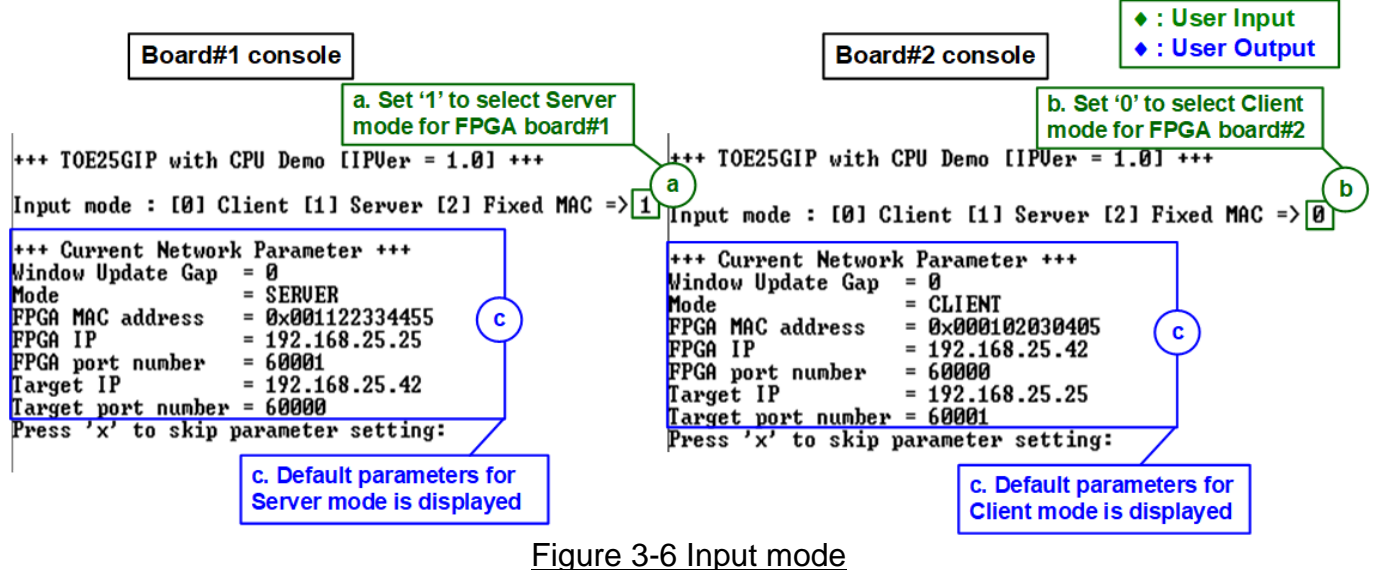

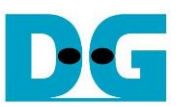

- 6) Input 'x' to use default parameters or other keys to change parameters. The parameters of Server mode must be set before Client mode.
	- a. Set parameters on Server console.
	- b. Set parameters on Client console to start IP initialization by transferring ARP packet.
	- c. After finishing initialization process, "IP initialization complete" and main menu are displayed on Server console and Client console.  $\blacksquare$  $\overline{\phantom{a}}$  $\overline{\phantom{0}}$

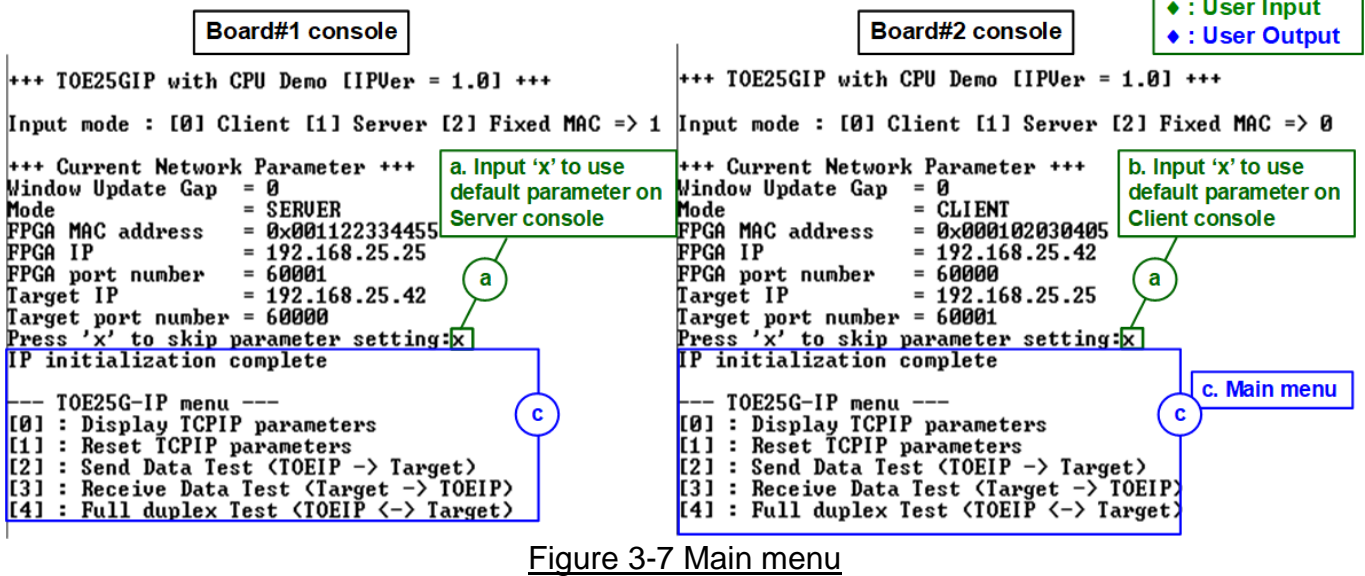

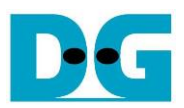

## **4 Revision History**

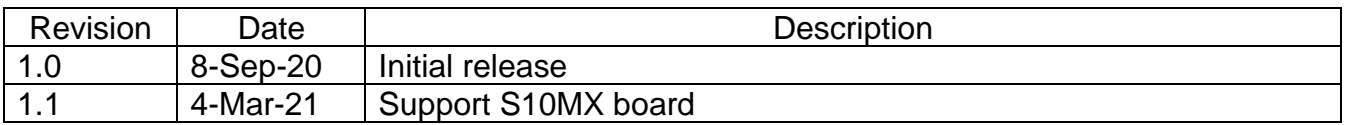